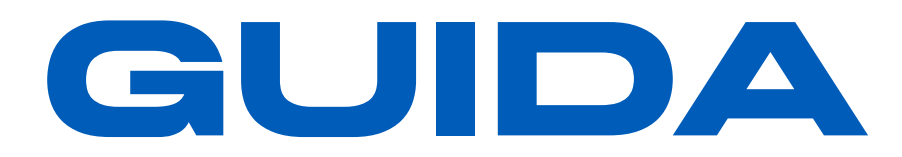

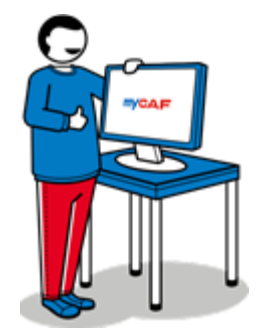

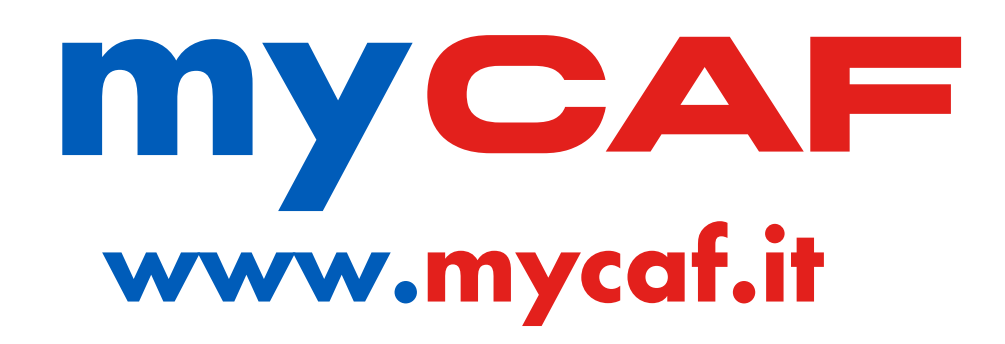

#### SOMMARIO

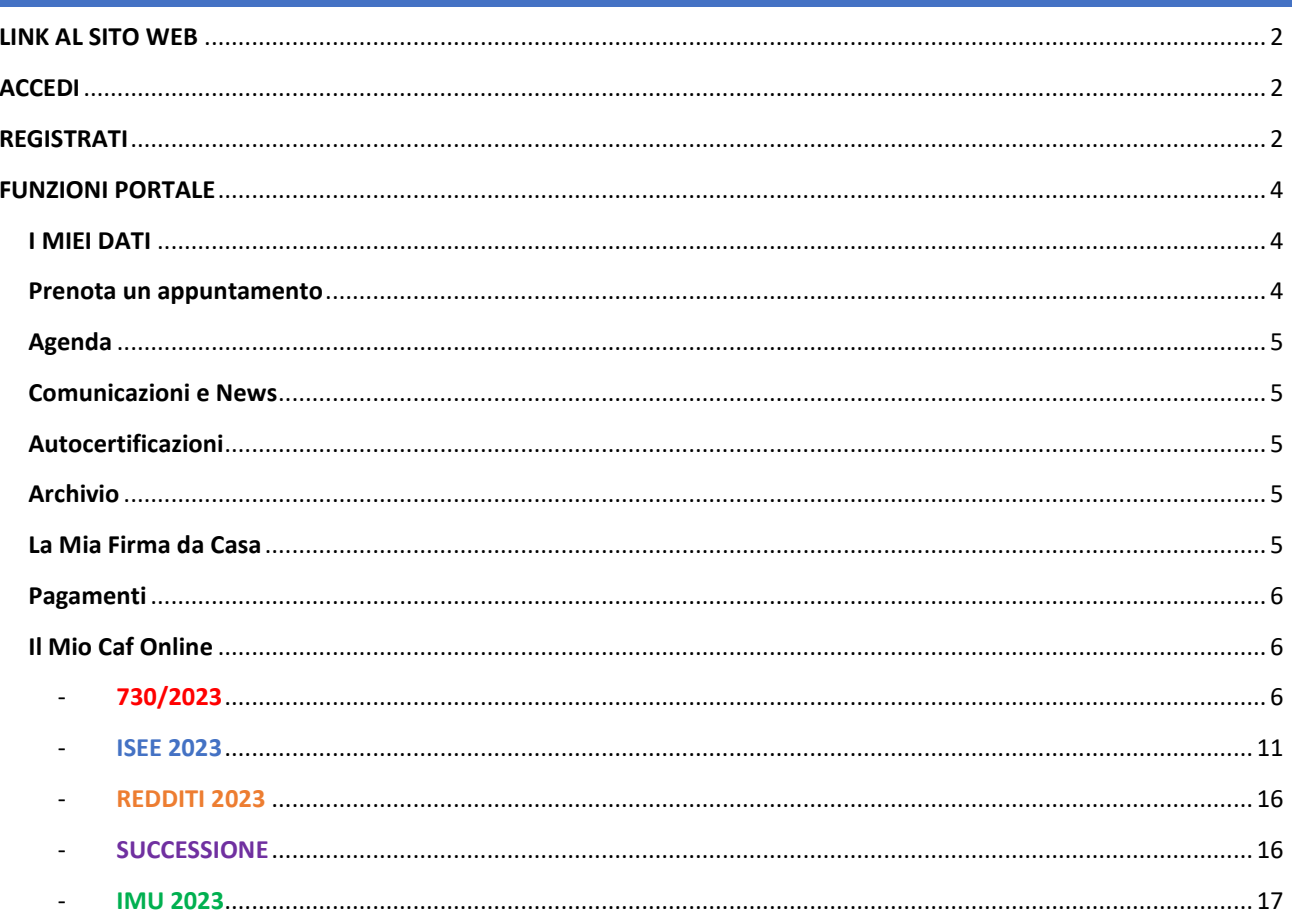

# <span id="page-1-0"></span>**LINK AL SITO WEB**

# **[www.mycaf.it](http://www.mycaf.it/)**

# <span id="page-1-1"></span>**ACCEDI**

**Se si è già registrati,** inserire le credenziali e accedere.

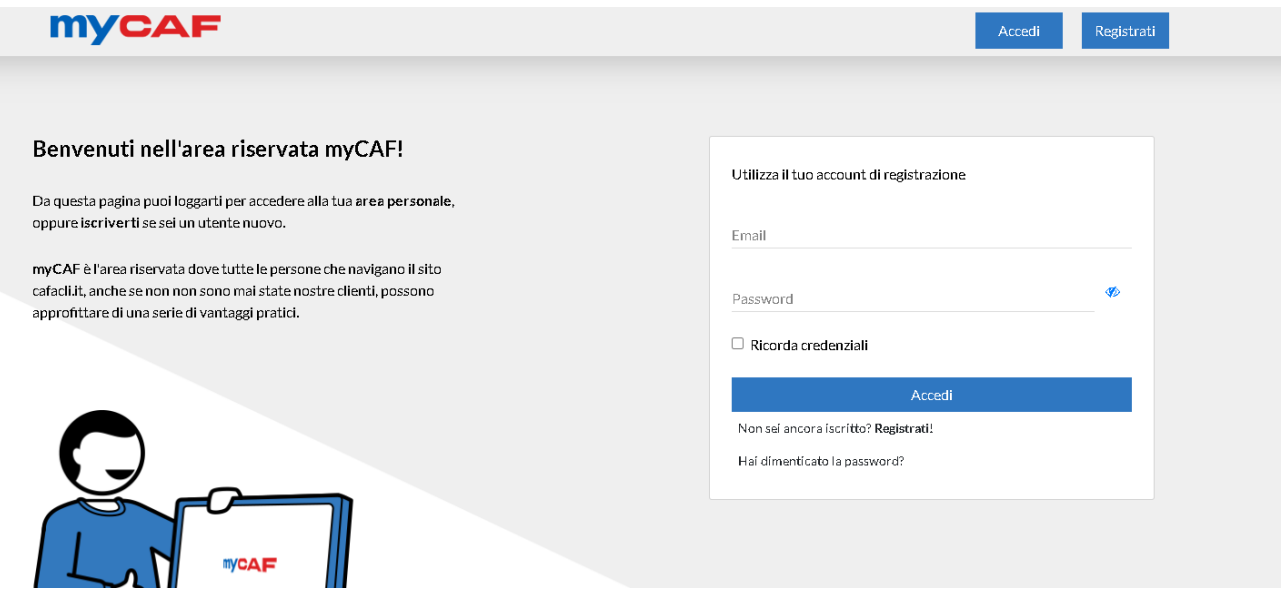

# <span id="page-1-2"></span>**REGISTRATI**

Inserire **tutti** i dati richiesti, selezionare la casella per confermare la presa visione dell'informativa sulla privacy e poi cliccare sul pulsante **[Prosegui]**

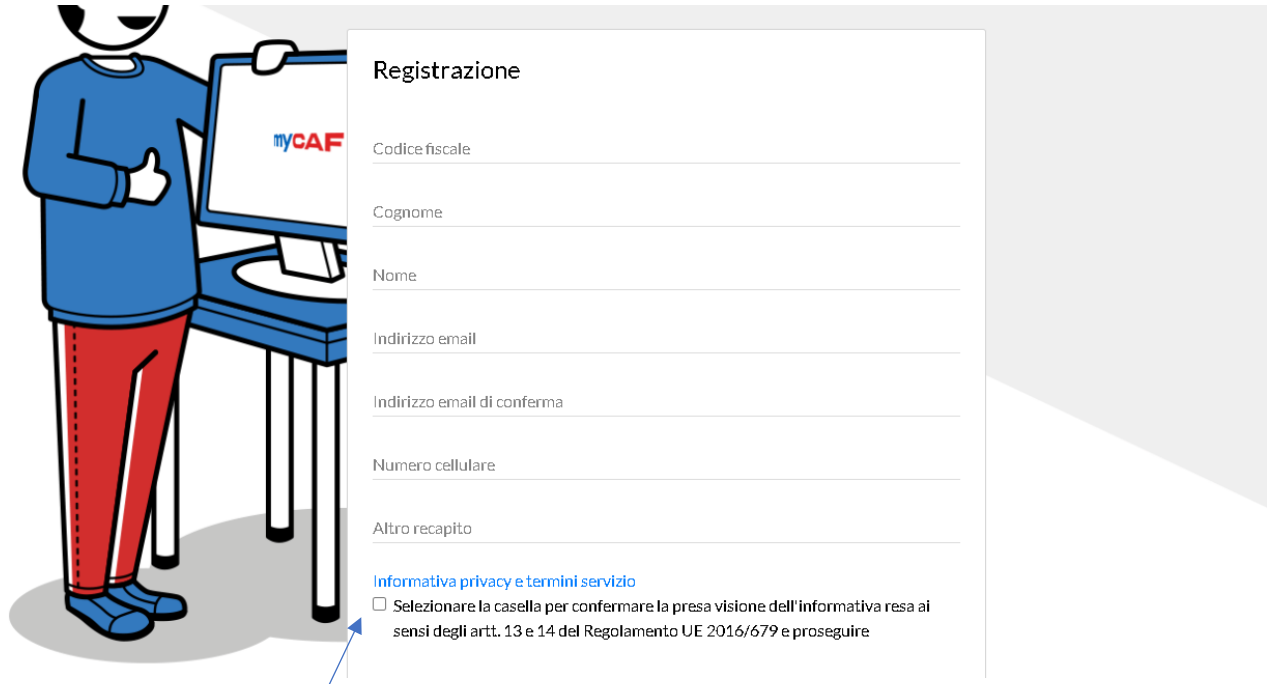

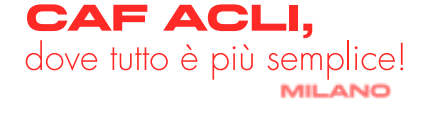

Scegliere la password, tenendo presente le regole sotto elencate

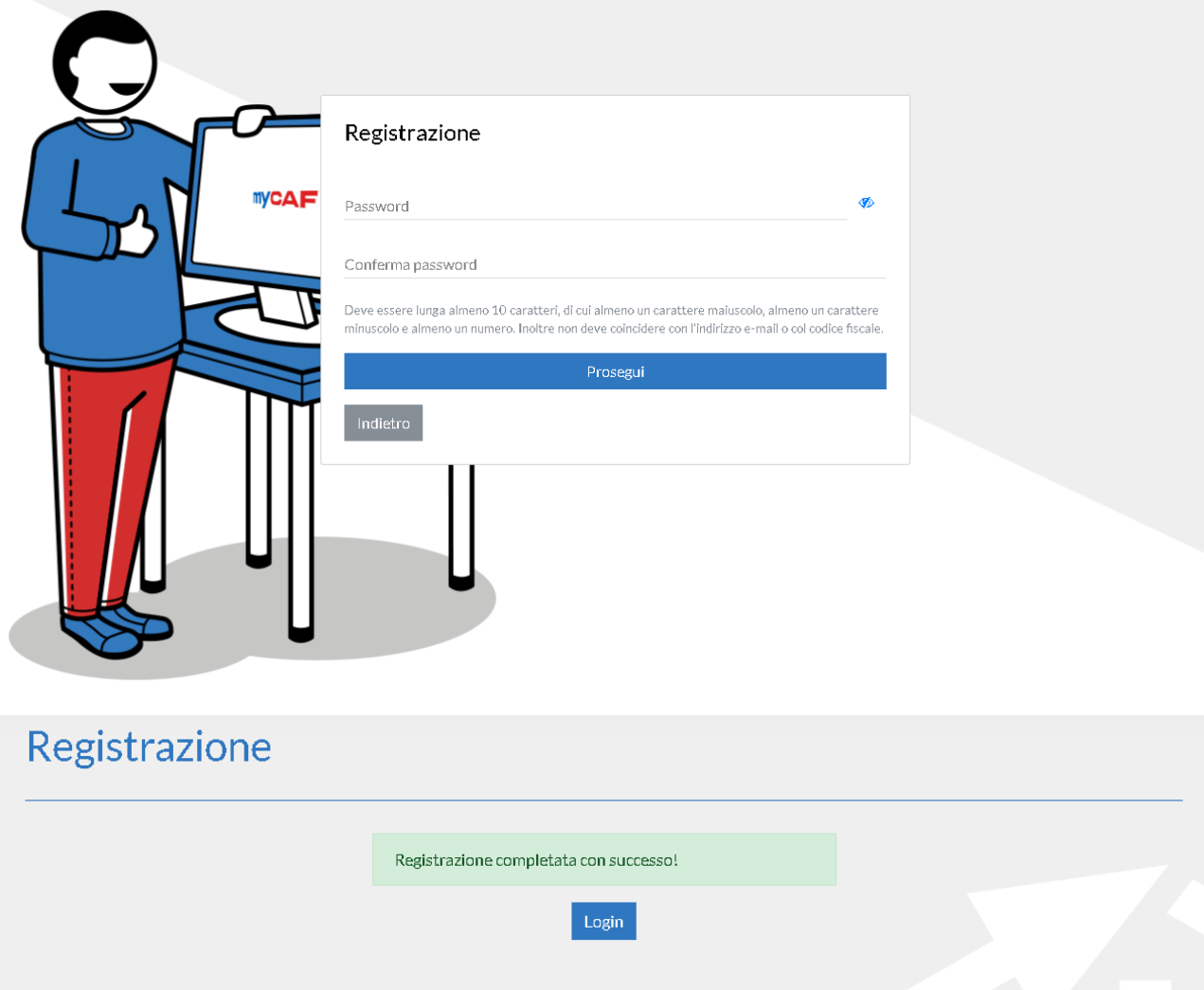

Una volta confermato tutto, arriverà una mail con il riepilogo delle credenziali per accedere, quindi cliccare su **[accedi](http://www.mycaf.it/)**

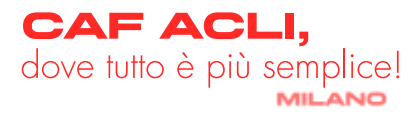

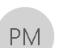

lunedì 22/03/2021 16:28 Portale myCAF <noreply@mycafacli.it> myCAF - Registrazione al Portale CAF ACLI

#### Ciao NOME.

grazie per esserti registrato a myCAE. l'area riservata del Portale CAE ACLI.

Da adesso in poi, per consultare e gestire al meglio la tua posizione fiscale, ti basterà andare sul sito areapersonale, mycaflit e inserire i tuoi dati di accesso:

Login:

Chiave di primo accesso

Ti ricordiamo che login e password sono strettamente personali e non devono essere divulgate.

L'iscrizione all'area riservata myCAF è del tutto gratuita e non comporta costi aggiuntivi sugli eventuali servizi che richiederal

Infine, presso una delle nostre sedi potrai chiedere l'autenticazione - sempre gratuita - della tua utenza myCAF che ti permetterà di visualizzare la documentazione relativa alle pratiche fiscali che vorrai affidard.

Siamo felici di averti a bordo, buona navigazione!

CAF ACLI, dove tutto è più semplice

ATTENZIONE: questa email contiene dati riservati. Se ti è stata inviata per errore, ti preghiamo di cancellarla

ATTENZIONE: questa email è stata inviata automaticamente dal sistema: non rispondere a questo messaggio! Copyright @ 2020 - 002.1

# <span id="page-3-0"></span>**FUNZIONI PORTALE**

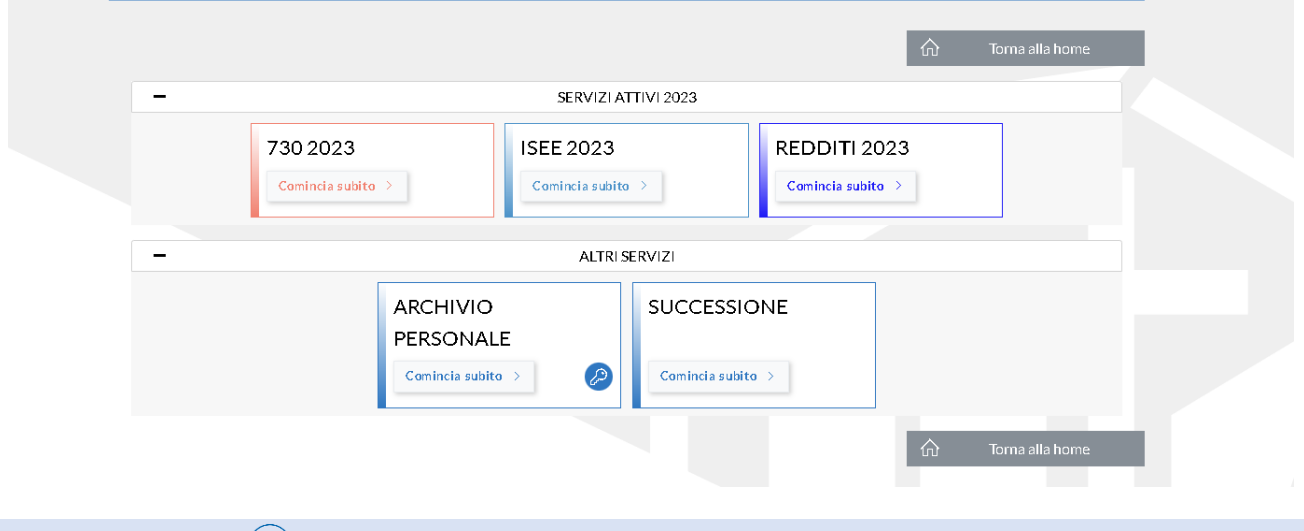

### <span id="page-3-1"></span>**I MIEI DATI**

In questa sezione è possibile visualizzare la propria anagrafica, più precisamente:

- Tutti i dati anagrafici
- Numero di telefono
- Sezione password in cui è possibile richiedere una nuova password
- Sezione relativa alle notifiche via mail
- Sezione Ufficio di Riferimento, in cui è possibile scegliere l'ufficio di riferimento o cambiarlo **[\[come\]](https://www.cafaclimilano.it/sites/default/files/public/documenti/2022_Scelta_Ufficio.pdf)**

N.B. affinché le modifiche vadano a buon fine è necessario concludere il processo cliccando sul pulsante **[Salva]**

### <span id="page-3-2"></span>**PRENOTA UN APPUNTAMENTO**

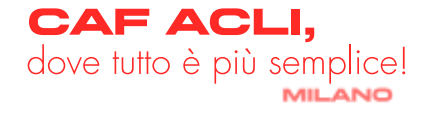

È possibile prenotare un appuntamento presso una delle sedi CAF ACLI per i seguenti servizi: IMU – ISEE – 730 singolo – 730 congiunto – Modello Redditi persone fisiche senza partita iva – Locazioni – Consulenza successioni.

### <span id="page-4-0"></span>**AGENDA**

Qui è possibile vedere il riepilogo delle prenotazioni presso gli uffici CAF ACLI confermate a proprio nome ed eventualmente appuntare eventi personali di diversa natura.

## <span id="page-4-1"></span>**COMUNICAZIONI E NEWS**

È possibile visualizzare comunicazioni pubblicitarie e news fiscali (in fase sperimentale).

# <span id="page-4-2"></span>**AUTOCERTIFICAZIONI**

In questa sezione è possibile scaricare varie autocertificazioni generiche e standard, non per forza utili alla compilazione delle pratiche online.

### <span id="page-4-3"></span>**ARCHIVIO**

In questa sezione è possibile visualizzare tutte le pratiche effettuate nel corso degli anni presso le sedi CAF ACLI su tutto il territorio italiano.

Se non si visualizza questa sezione, compilare [questo FORM](https://www.cafaclimilano.it/attivazionemycaf)

# <span id="page-4-4"></span>**LA MIA FIRMA DA CASA (FEA)**

È la sezione in cui procedere a firmare digitalmente tutte le pratiche CAF ACLI. **È necessario procedere alla firma digitale in caso si usufruisca del servizio di compilazione online.**

Per attivarla sarà necessario seguire i seguenti passaggi:

- Compilare e/o controllare tutti i dati anagrafici. Ricorda che **se si è in possesso di un secondo nome**, sarà necessario inserirlo per intero, altrimenti la richiesta della FEA verrà respinta
- Inserire gli estremi di un documento in corso di validità
- A questo punto verrà richiesto l'inserimento di **un indirizzo email valido e di un numero di cellulare italiano valido**, occorrerà dichiarare che entrambi i contatti sono nella tua piena ed esclusiva disponibilità e ad ulteriore prova verranno inviati dei codici OTP per la corretta verifica degli stessi da inserire negli appositi spazi
- Successivamente caricare i documenti a supporto della propria identità:
	- 1. **Fronte documento d'identità** (es. Carta d'identità italiana, passaporto italiano, patente italiana)
	- **2. Retro documento d'identità**

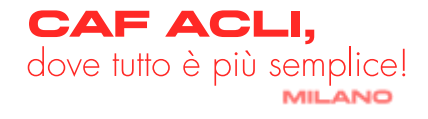

- 3. **Fronte tesserino sanitario blu** (non potrà essere accettato il tesserino verde o giallo oppure provvisorio)
- **4. Selfie in cui sia ben visibile il volto**

**N.B.** non verranno accettati documenti illeggibili, sfocati, tagliati, scaduti. Inoltre non potranno considerarsi valide foto a fototessere o comunque foto a qualsiasi altra foto. La foto dovrà essere un "selfie" recente, senza occhiali da sole e con il viso ben visibile.

- A questo punto, leggere e confermare la presa visione di tutti i documenti richiesti:
	- 1. Informativa privacy
	- 2. Condizioni del servizio FEA
	- 3. Note contrattuali
- Infine cliccare sul pulsante **[Richiedi la tua FEA]**
- A questo punto, una volta esaminata la richiesta, se risulterà idonea, la FEA verrà abilitata accompagnata dalla ricezione di questa mail:

```
Servizio Firma Elettronica Avanzata - Abilitazione utenza D Posta in arrivo x
Portale myCAF <noreply@mycafacii.it>
       Gentile Cliente
       Il CAF ACLI è felice di comunicarti che la tua richiesta di abilitazione al Servizio di Firma Elettronica Avanzata è stata accolta
       Da oggi potrai firmare digitalmente tutta la documentazione fiscale presentata presso il nostro Caf
       Ti inviamo in allegato la ricevuta di abilitazione al Servizio
       Cordiali Saluti.
```
# <span id="page-5-0"></span>**PAGAMENTI**

In questa sezione è possibile visualizzare tutti i pagamenti effettuati o da effettuare per pratiche online.

### <span id="page-5-1"></span>**IL MIO CAF ONLINE**

In questa sezione è possibile richiedere le proprie pratiche direttamente online, comodamente da casa senza il bisogno di recarsi presso una sede.

Inoltre, è presente una sezione denominata **Archivio Personale**, dove è possibile caricare documenti durante tutto l'anno per tenerli al sicuro. Infatti, tutta la documentazione che verrà caricata in questa sezione potrà essere **visibile solo dall'utente e mai dall'operatore**.

Le pratiche che possono, al momento, essere richieste sono:

### <span id="page-5-2"></span>- **730/2023 (servizio disponibile dal 15/03/2023 al 30/09/2023)**

### **PROCEDIMENTO**

Selezionare il pulsante 730 2023 e seguire i seguenti passaggi:

- Compilare debitamente i dati anagrafici, assicurandosi di aver selezionato come Ufficio di riferimento quello corretto (per cambio ufficio di riferimento, [clicca qui\)](https://www.cafaclimilano.it/sites/default/files/public/documenti/2022_Scelta_Ufficio.pdf)

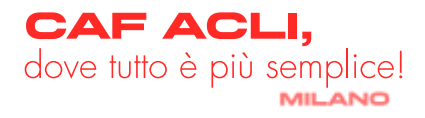

 $\mathbb{R}$   $\mathbb{Z}$ 

**■ 15:01 (1 minuto fa)** ☆ ◆ ◆

- Successivamente rispondere a ciascuna domanda presente nell'intervista ed effettuare le scelte di destinazione dell'8, del 5 e del 2 per mille
- Se si è in possesso di un codice sconto, inserirlo nell'apposito campo, altrimenti lasciare il campo vuoto
- Inserire nel campo NOTE tutte quelle informazioni importanti al fine della compilazione della pratica (se si usufruisce di una convenzione, indicare in questo campo il nome dell'azienda convenzionata)

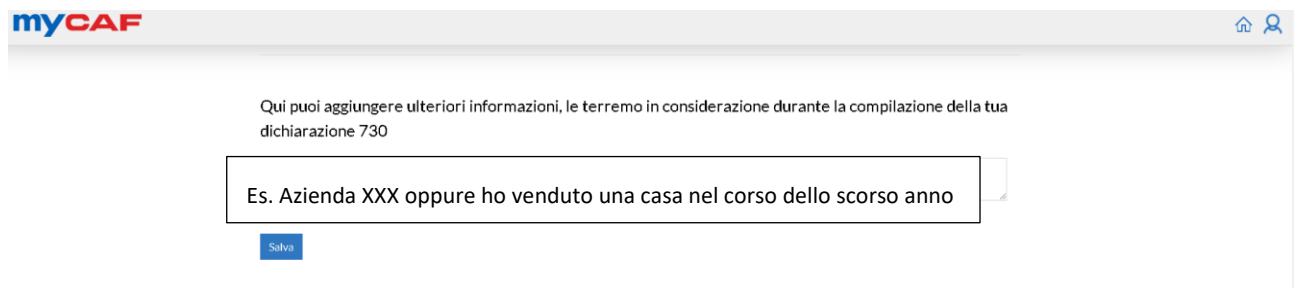

- A questo punto sarà necessario cliccare sul pulsante **[Salva]**
- Ora è il momento di caricare tutta la documentazione che è presente [\[qui\].](https://www.cafaclimilano.it/sites/default/files/public/documenti/2023_Elenco_Documenti_730_2023.pdf) I formati accettati sono espressamente segnalati; è importante notare che ciascun file non deve superare i 5mb. È possibile allegare un unico file compresso o caricare ciascun file singolarmente.

N.B. se vengono segnalati degli errori nella compilazione dell'intervista, sarà necessario sanarli per poter proseguire con il caricamento dei documenti, in quanto l'intervista è propedeutica caricamento della documentazione.

- A questo punto, non resta altro che cliccare sul pulsante **[Invia al Caf]**

Se tutto è andato a buon fine, si riceverà una mail automatica di questo tipo

Portale myCAF <noreply@mycafacli.it> **PM** mvCAF 2.0 - Notifica invio dati servizio 730

#### Ciao:

CAF ACLI ha inviato una nuova notifica nella tua area riservata myCAF per il servizio che hai richiesto:

"I tuoi dati sono stati correttamente inviati a CAF Acli. Ti avviseremo quando un operatore prenderà in carico la tua pratica."

Per accedere a myCAF vai sul sito areapersonale.mycaf.it.

CAF ACLI, dove tutto è più semplice.

Seguici anche su Facebook e su Twitter

- Se, dopo aver inviato la pratica, ci si accorge di aver dimenticato qualche documento oppure il consulente segnala la mancanza di qualcosa sarà possibile integrare cliccando sul pulsante **[Richiedi riattivazione]**
- Una volta integrato ciò che manca occorre cliccare di nuovo sul pulsante **[Invia al Caf]**

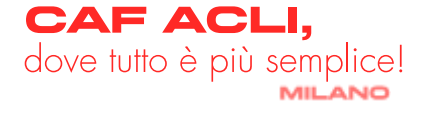

Non appena presa in carico, una mail automatica avviserà e, una volta elaborata la pratica, verrà inviata un'ulteriore comunicazione:

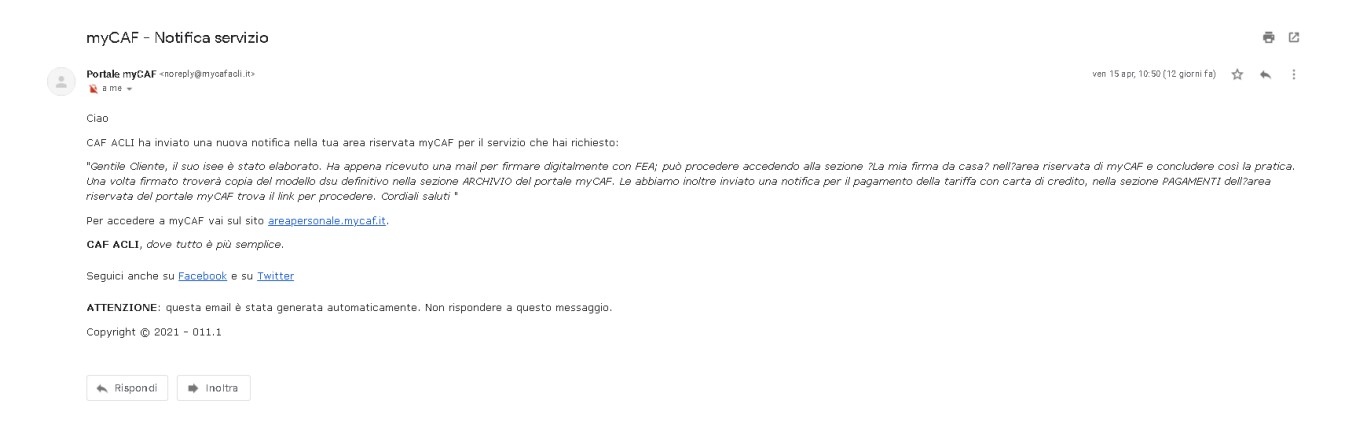

#### **FIRMA CON FEA**

Dopo aver attivato la FEA, per firmare la pratica seguire i seguenti passaggi:

- Andare nella sezione "La Mia Firma da Casa"
- Cliccare sul pulsante **[Firma]**

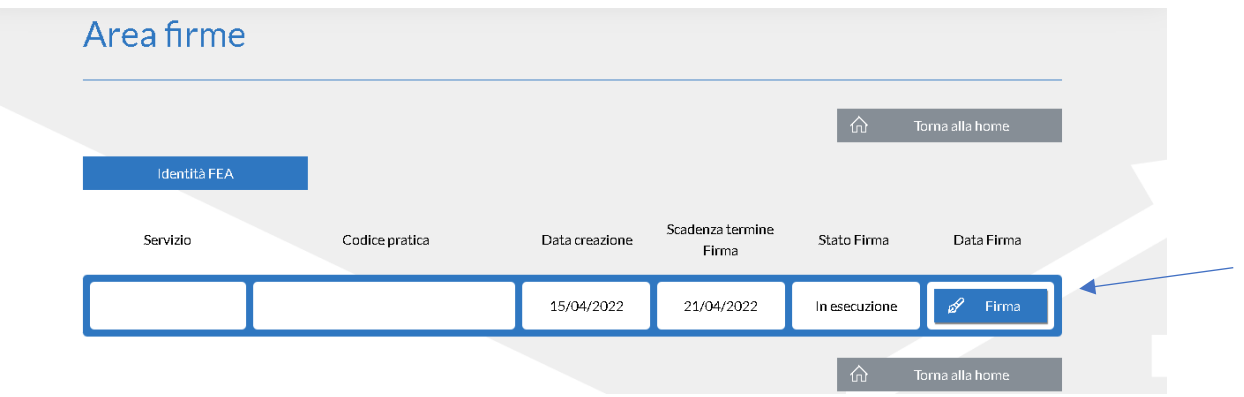

- Quindi, dopo aver cliccato sul pulsante **[Da leggere]** su ciascun documento da firmare, sarà necessario visualizzare ciascuna singola pagina fino alla fine

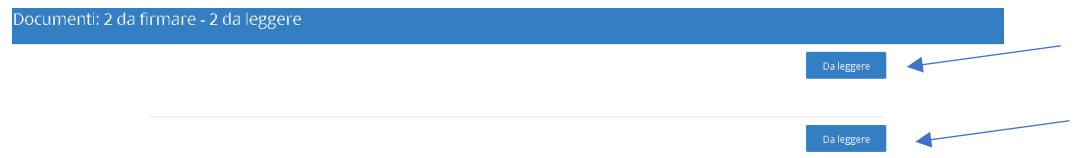

- Una volta terminata la lettura, sarà necessario trascinare il pulsante **[Presa visione]** verso destra e poi cliccare su **[Conferma]** (**questo gesto non è definitivo e non comporta ancora la firma della pratica**)

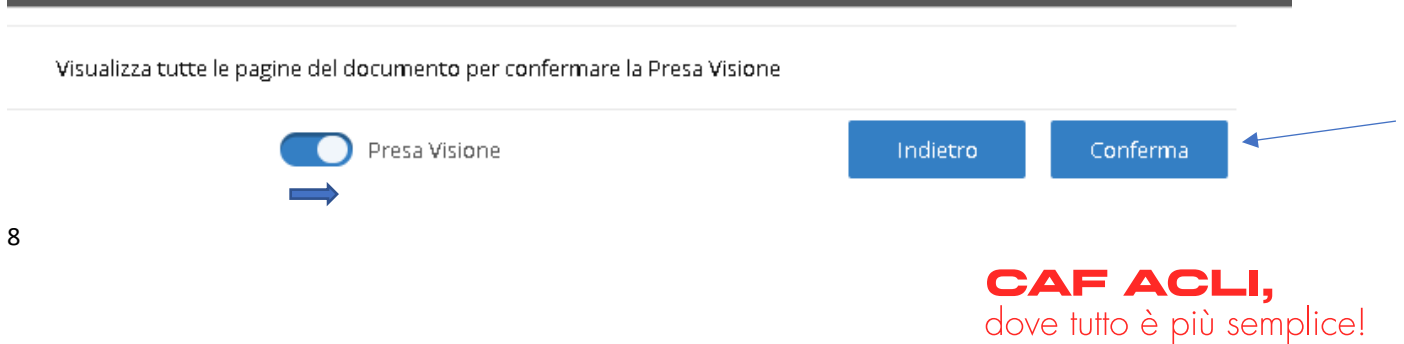

**MILANO** 

- Ripetere questa operazione per ciascun documento
- Visualizzati tutti i documenti, cliccare sul pulsante **[Firma]** (**questo gesto non è definitivo e non comporta ancora la firma della pratica**)
- A questo punto, sarà possibile compiere due azioni:
- 1. Firmare definitivamente i documenti, scorrendo il pulsante **[Conferma]** e cliccando su **[Prosegui]**

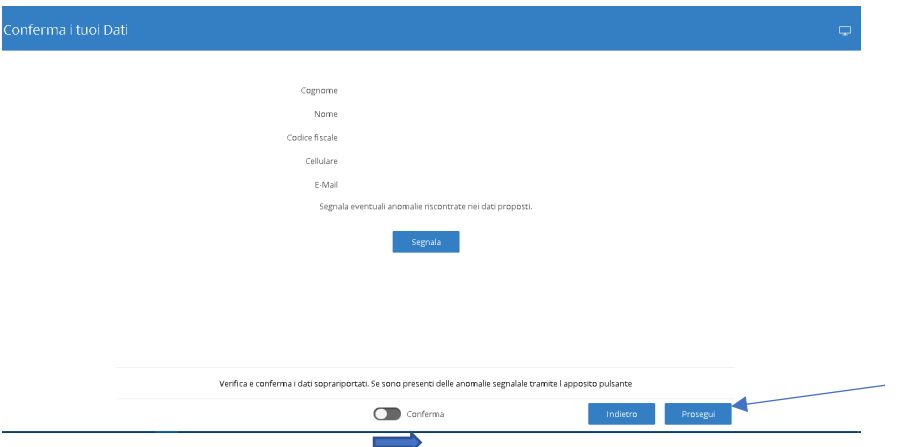

2. Segnalare un dubbio all'operatore, cliccando sul pulsante **[Segnala**], scrivere la segnalazione e poi procedere all'invio **[Invia]**

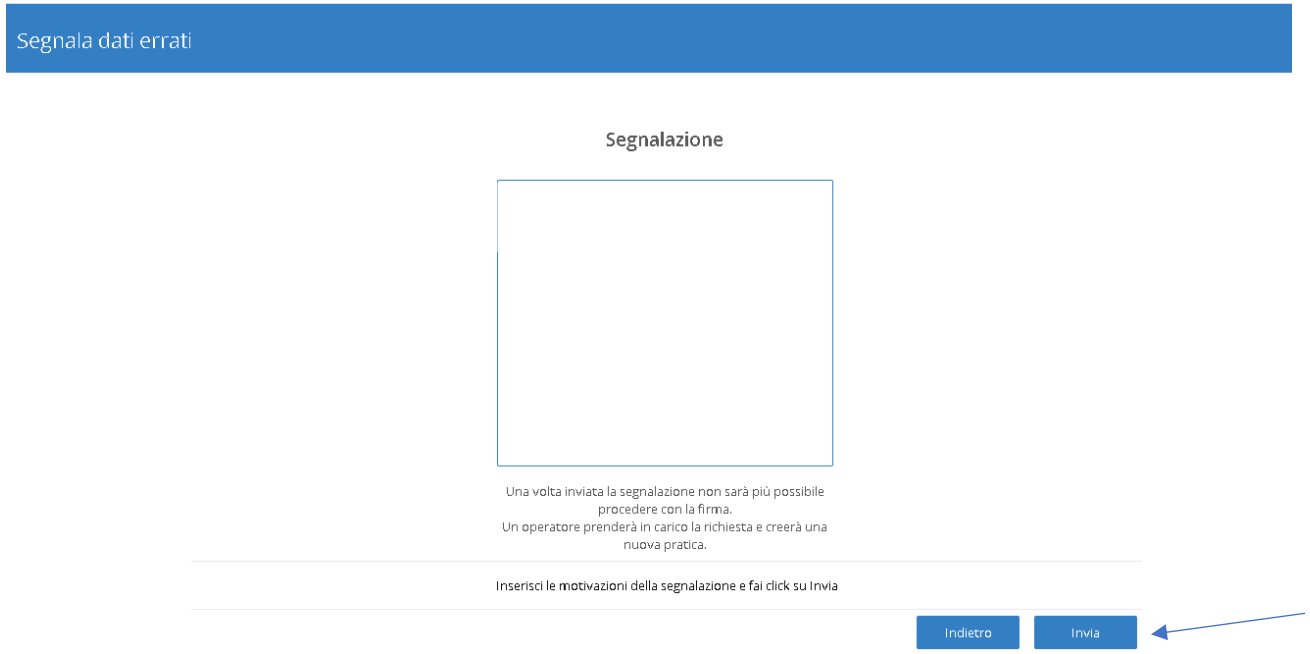

- A questo punto, una volta effettuati i controlli da parte dell'operatore, verrà inviata una mail con nuovo invito alla firma
- Quindi procedere di nuovo alla lettura della documentazione, alla presa visione, alla conferma e procedere alla firma definitiva del documento
- Per confermare la firma sarà necessario inserire l'OTP che verrà inviato automaticamente sul cellulare tramite sms e cliccare su **[prosegui]**

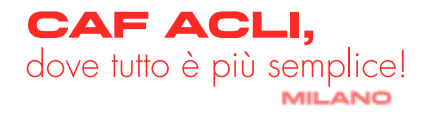

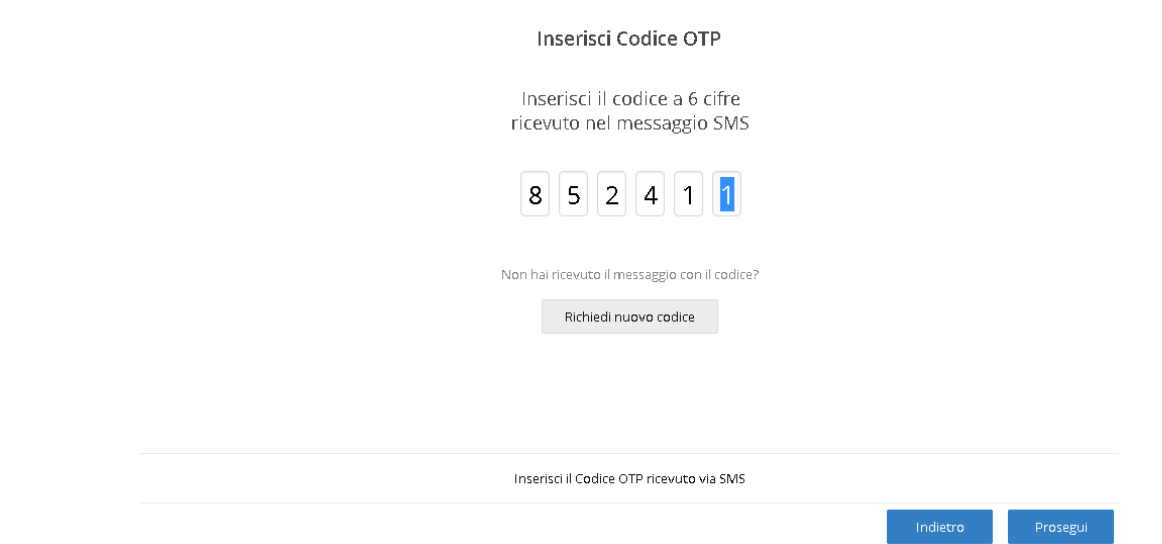

- A questo punto, se tutto il procedimento è andato a buon fine, nella sezione "**La Mia Firma da Casa**" ci sarà questa visualizzazione:

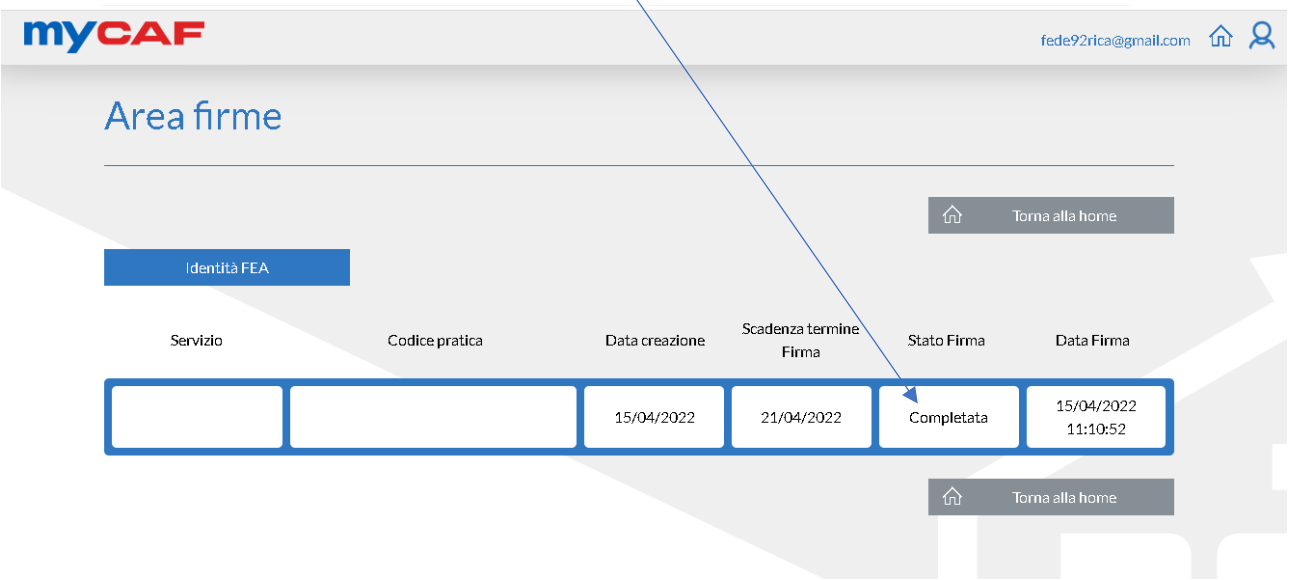

#### **PAGAMENTO**

Una volta ricevuta la notifica della conclusione della pratica, non resta che pagare al fine di concludere il processo definitivamente:

- Accedere alla sezione **[Pagamenti]** dal menu principale myCAF
- Visualizzata la prestazione da pagare, cliccare sul pulsante **[Paga]**

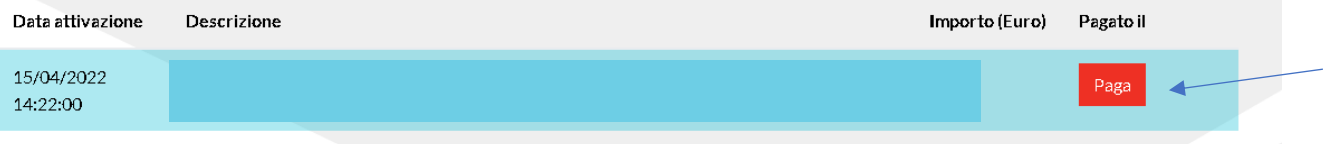

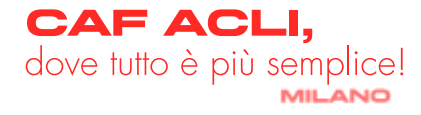

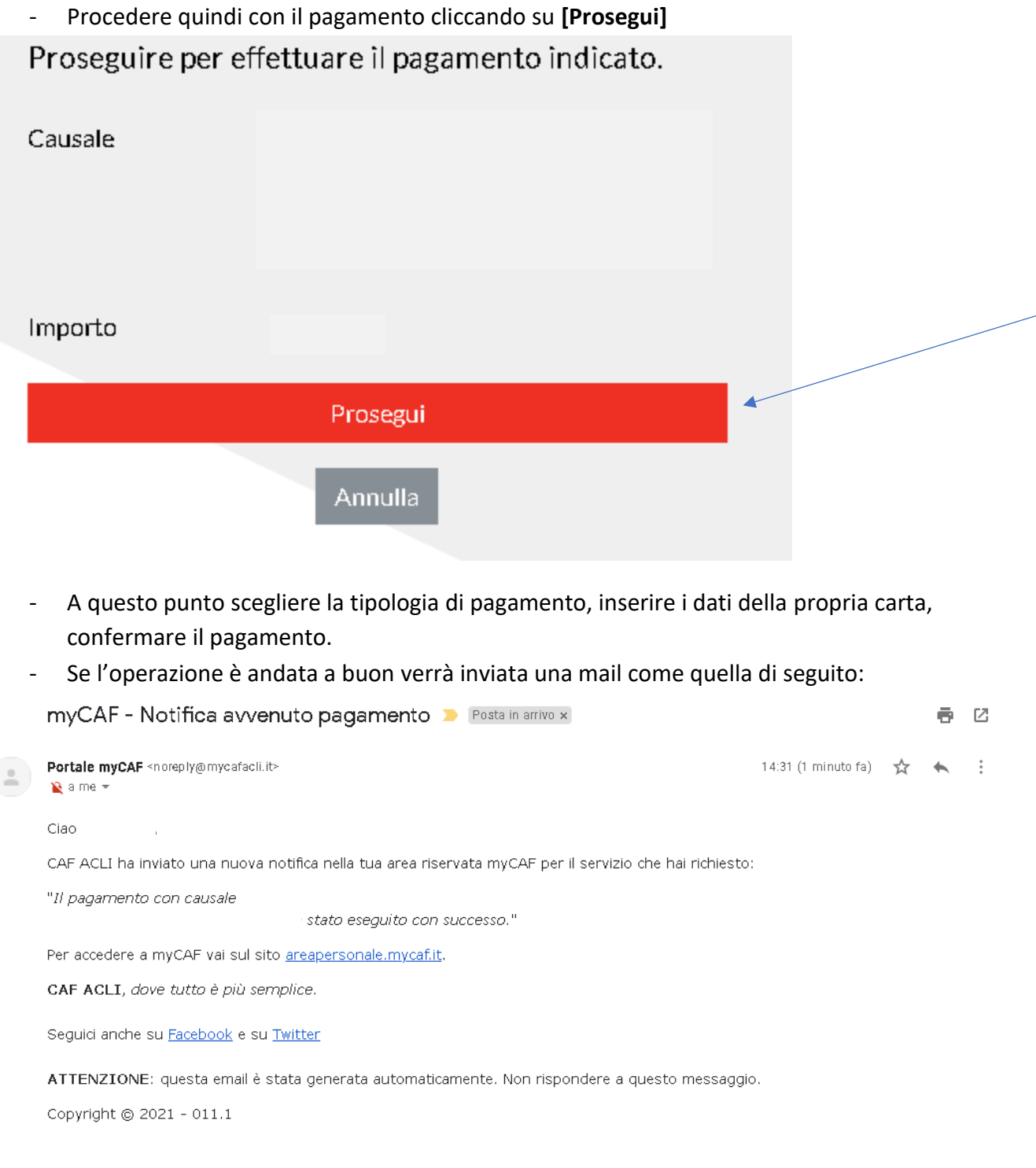

### <span id="page-10-0"></span>- **ISEE 2023**

#### **PROCEDIMENTO**

Dopo aver selezionato il pulsante ISEE 2023, occorrerà seguire i seguenti passaggi:

- Compilare debitamente i dati anagrafici, assicurandosi di aver selezionato come Ufficio di riferimento quello corretto (per cambio ufficio di riferimento, [clicca qui\)](https://www.cafaclimilano.it/sites/default/files/public/documenti/2022_Scelta_Ufficio.pdf)
- Successivamente occorrerà rispondere a ciascuna domanda presente nell'intervista
- Poi cliccare sul pulsante **[Salva]**

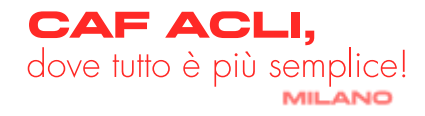

- Ora è il momento di caricare tutta la documentazione che è presente [\[qui\].](https://www.cafaclimilano.it/sites/default/files/public/documenti/2023_Elenco_documenti_ISEE.pdf) I formati accettati sono espressamente segnalati, è importante che ciascun file non superi i 5mb. È possibile allegare un unico file compresso o caricare ciascun file singolarmente.

N.B. se vengono segnalati degli errori nella compilazione dell'intervista, sarà necessario sanarli per poter proseguire con il caricamento dei documenti, in quanto l'intervista è propedeutica alla possibilità di caricare la documentazione

- A questo punto, non resta altro che cliccare sul pulsante **[Invia al Caf]**

Se tutto è andato a buon fine, verrà inviata una mail come quella qui di seguito:

myCAF - Notifica invio dati servizio ISEE 2022 D Posta in arrivo x

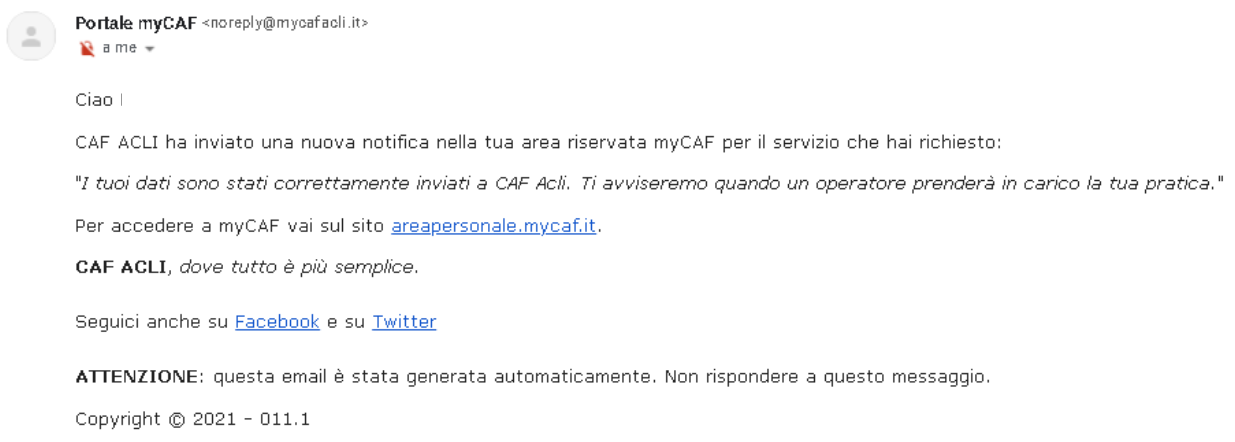

- Se, dopo aver inviato la tua pratica, ci si accorge di aver dimenticato qualche documento oppure il consulente segnala la mancanza di qualcosa, sarà possibile integrare cliccando sul pulsante **[Richiedi riattivazione]**

- Una volta integrato ciò che manca, cliccare di nuovo sul pulsante **[Invia al Caf]** Non appena presa in carico, si riceverà una mail come di seguito:

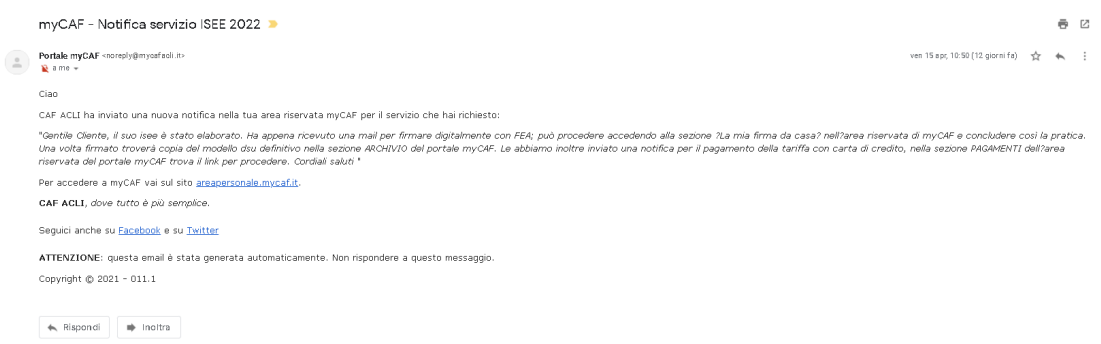

#### **FIRMA CON FEA**

Dopo aver attivato la FEA, seguire questi passaggi per firmare la pratica digitalmente.

- Andare nella sezione "La Mia Firma da Casa"
- Cliccare sul pulsante **[Firma]**

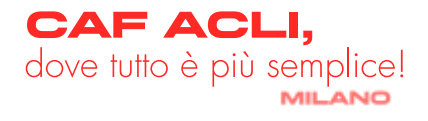

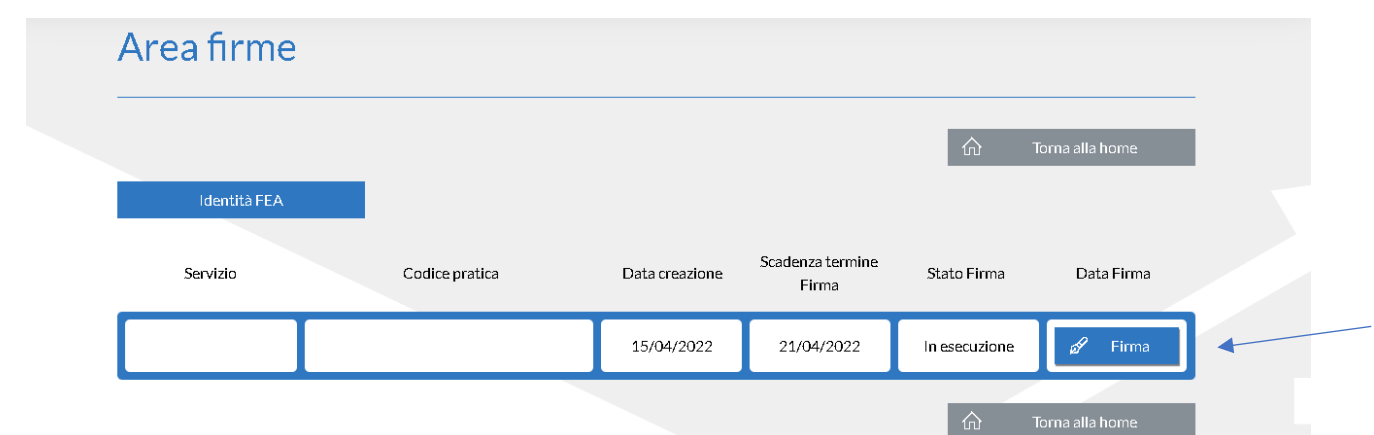

- Dopo aver cliccato sul pulsante **[Da leggere]** su ciascun documento da firmare, sarà necessario visualizzare ciascuna singola pagina fino alla fine

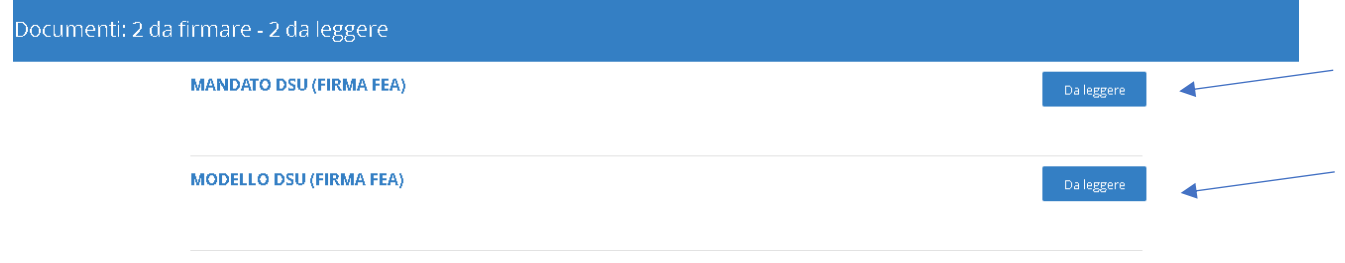

- Una volta terminata la lettura, sarà necessario trascinare il pulsante **[Presa visione]** verso destra e poi cliccare su **[Conferma]** (**questo gesto non è definitivo e non comporta ancora la firma della pratica)**

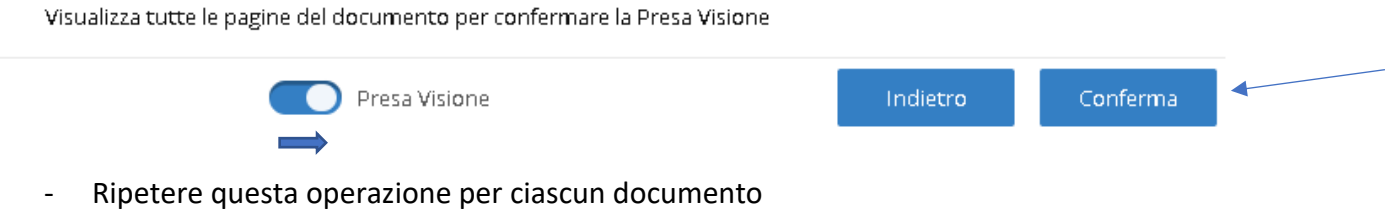

- Visualizzati tutti i documenti, cliccare sul pulsante **[Firma]** (questo gesto non è definitivo e non comporta ancora la firma della pratica)
- A questo punto, sarà possibile compiere due azioni:
- 1. Firmare definitivamente i documenti, scorrendo il pulsante **[Conferma]** e cliccando su **[Prosegui]**

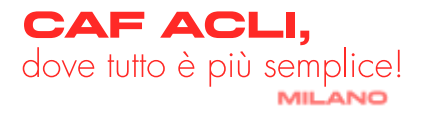

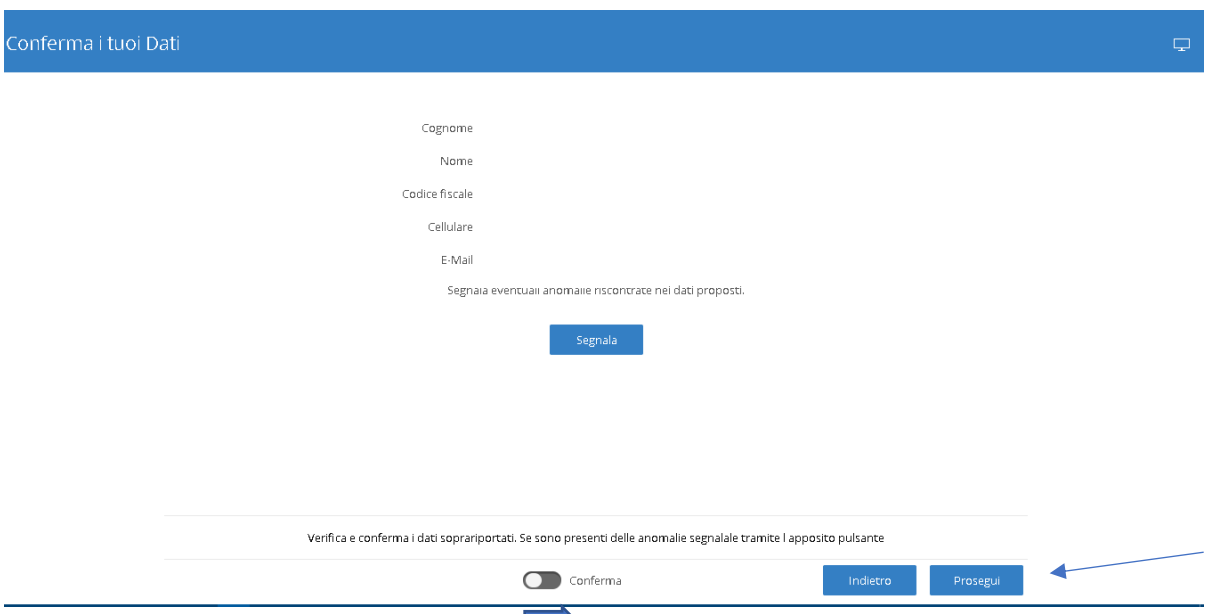

2. Segnalare un dubbio all'operatore, cliccando sul pulsante **[Segnala**], scrivere la segnalazione e poi procedere all'invio **[Invia]**

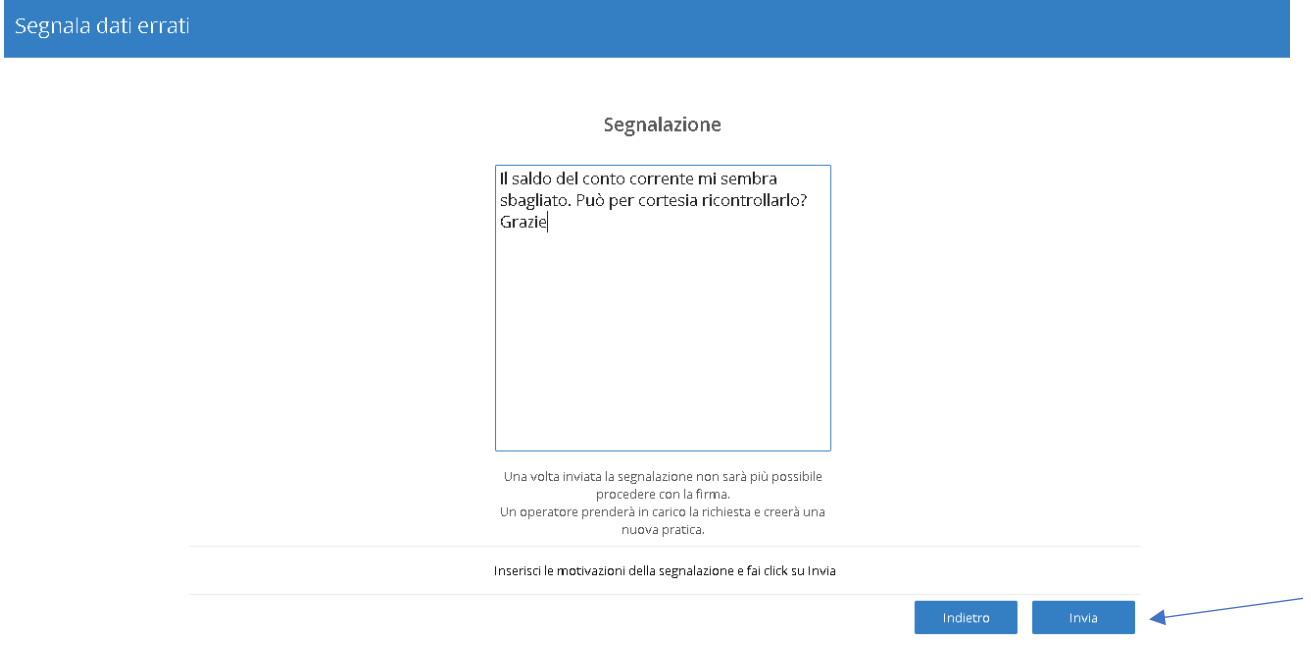

- A questo punto, una volta effettuati i controlli da parte dell'operatore, sarà possibile firmare nuovamente la pratica
- Procedere quindi di nuovo alla lettura della documentazione, alla presa visione, alla conferma e procedere alla firma definitiva del documento
- Per confermare la firma sarà necessario inserire l'OTP che verrà inviato automaticamente sul cellulare tramite sms e cliccare su **[prosegui]**

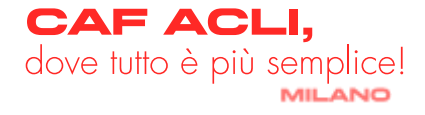

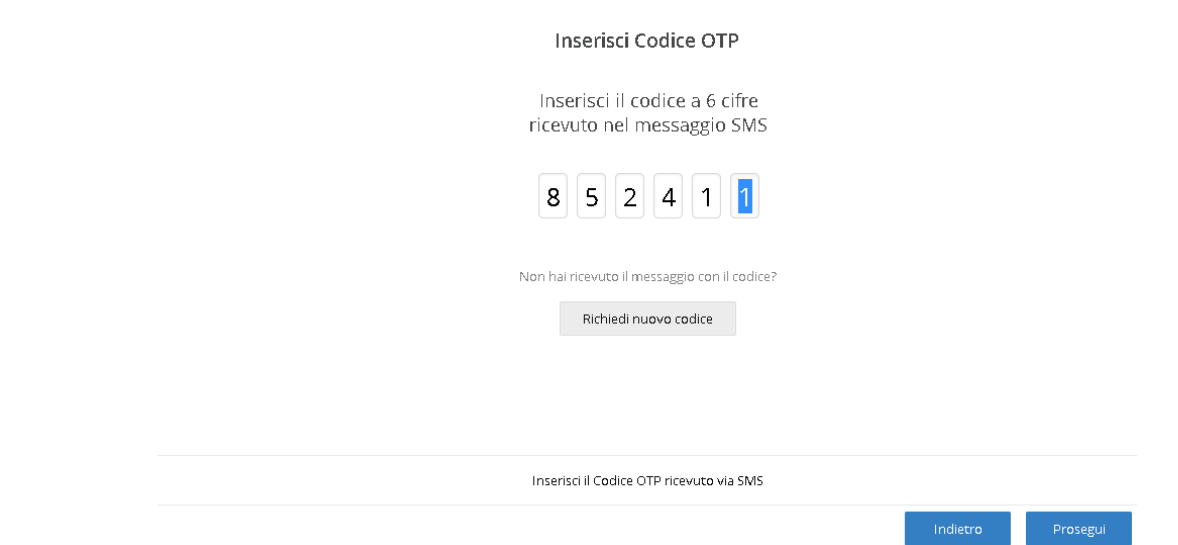

- A questo punto, se tutto il procedimento è andato a buon fine, nella sezione "La Mia Firma da Casa" ci sarà questa visualizzazione:

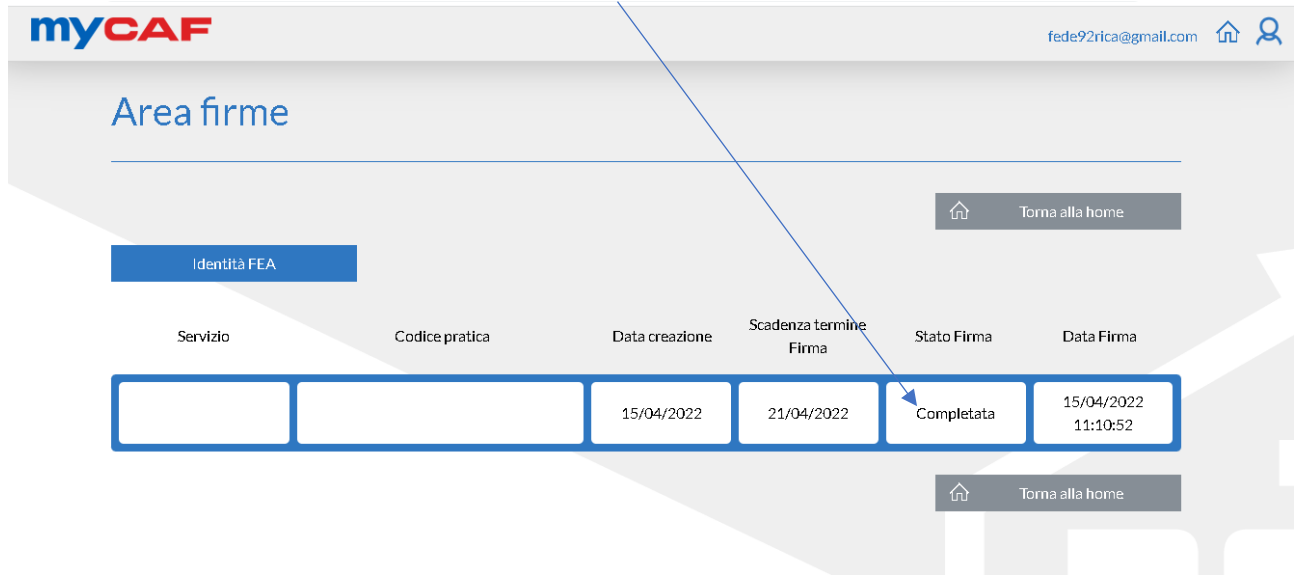

#### **PAGAMENTO**

Una volta ricevuta la notifica della conclusione della pratica, non resta che pagare al fine di concludere il processo definitivamente:

- Accedere alla sezione **[Pagamenti]** dal menu principale myCAF
- Visualizzata la prestazione da pagare, clicca sul pulsante **[Paga]**

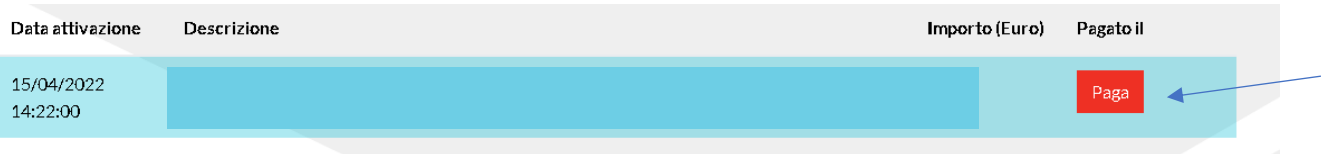

- Procedere con il pagamento cliccando su **[Prosegui]**

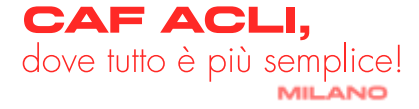

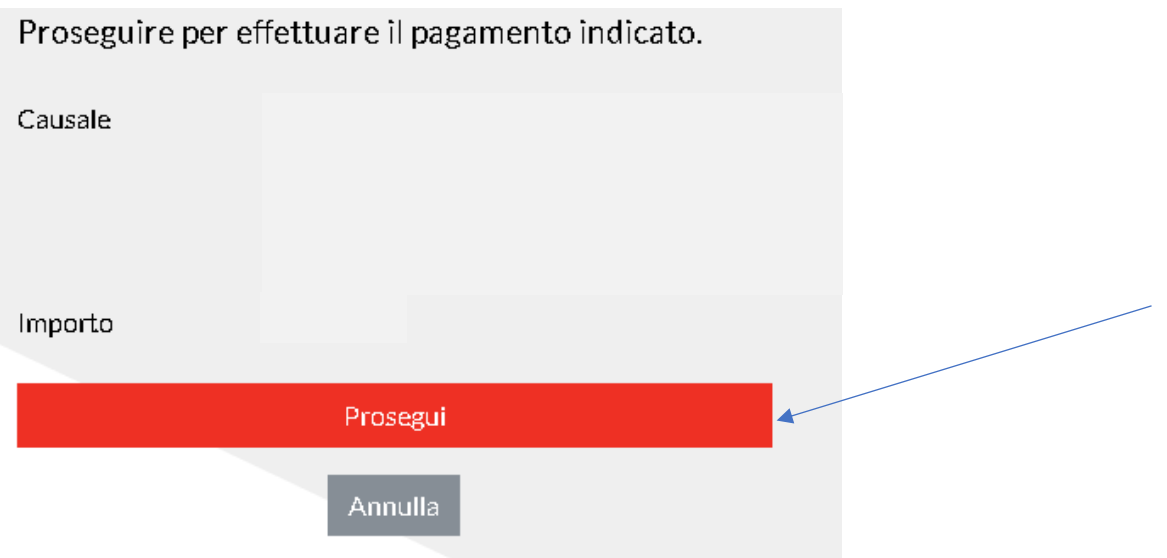

- A questo punto scegliere la tipologia di pagamento, inserire i dati della carta, confermare il pagamento
- Se l'operazione è andata a buon fine si verrà avvisati con una mail come questa:

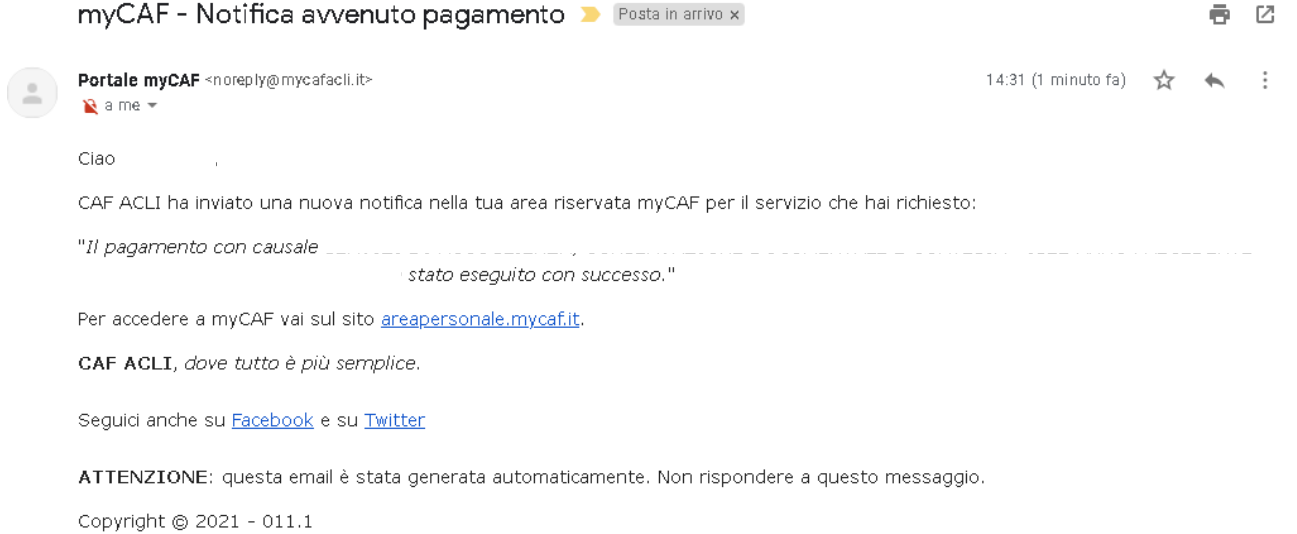

### <span id="page-15-0"></span>- **REDDITI 2023 (servizio disponibile dal 01/05/2023 al 30/11/2023)**

#### **PROCEDIMENTO**

Dopo aver cliccato sul pulsante [REDDITI], sarà possibile richiedere l'elaborazione della pratica Modello Redditi P.F.

- Caricare tutta la documentazione elencata **[Qui]**
- Una volta terminato il caricamento, cliccare su **[Caricamento terminato]**
- Un nostro operatore prenderà in carico la pratica e si metterà in contatto al più presto

### <span id="page-15-1"></span>- **SUCCESSIONE**

#### **PROCEDIMENTO**

Dopo aver cliccato sul pulsante [Successioni], sarà possibile richiedere l'elaborazione della pratica.

- Caricare tutta la documentazione elencata **[\[Qui\]](https://www.cafaclimilano.it/sites/default/files/public/documenti/2022_Elenco_documenti_Successioni_COMPLETO.pdf)**
- Una volta terminato il caricamento, cliccare su **[Caricamento terminato]**
- Un nostro operatore prenderà in carico la pratica e si metterà in contatto al più presto

### <span id="page-16-0"></span>- **IMU 2023 (servizio disponibile da aprile/maggio)**

#### **PROCEDIMENTO**

Dopo aver cliccato sul pulsante [IMU], sarà possibile richiedere l'elaborazione della pratica.

- Caricare tutta la documentazione elencata **[Qui]**
- Una volta terminato il caricamento, cliccare su **[Caricamento terminato]**
- Un nostro operatore prenderà in carico la pratica e si metterà in contatto al più presto

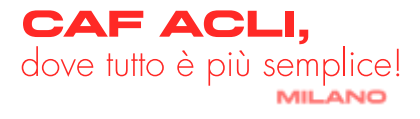